# Dell™ Printer Management Pack<br>versión 4.0 para Microsoft® System Center Operations Manager 2007 y Center Operations Manager 2007 y System Center Essentials 2007

# Guía del usuario

### Notas y precauciones

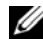

 $\mathscr{D}$  NOTA: Una NOTA proporciona información importante que le ayudará a utilizar mejor el equipo.

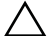

PRECAUCIÓN: Un mensaje de PRECAUCIÓN indica la posibilidad de daños en el hardware o la pérdida de datos si no se siguen las instrucciones.

Noviembre de 2009

\_\_\_\_\_\_\_\_\_\_\_\_\_\_\_\_\_\_\_\_

**La información contenida en este documento puede modificarse sin previo aviso. © 2009 Dell Inc. Todos los derechos reservados.**

Queda estrictamente prohibida la reproducción de este material en cualquier forma sin la autorización por escrito de Dell Inc.

Las marcas comerciales utilizadas en este texto: *Dell*, el logotipo *DELL* y *OpenManage* son marcas comerciales de Dell Inc.; *Microsoft*, *Vista, Windows* y *Windows Server* son marcas comerciales o marcas comerciales registradas de Microsoft Corporation en los Estados Unidos y en otros países.

Otras marcas y otros nombres comerciales pueden utilizarse en este documento para hacer referencia a las entidades que los poseen o a sus productos. Dell Inc. renuncia a cualquier interés sobre la propiedad de marcas y nombres comerciales que no sean los suyos. Dell no asume ningún tipo de responsabilidad por la disponibilidad de los sitios web externos o su contenido.

# Contenido

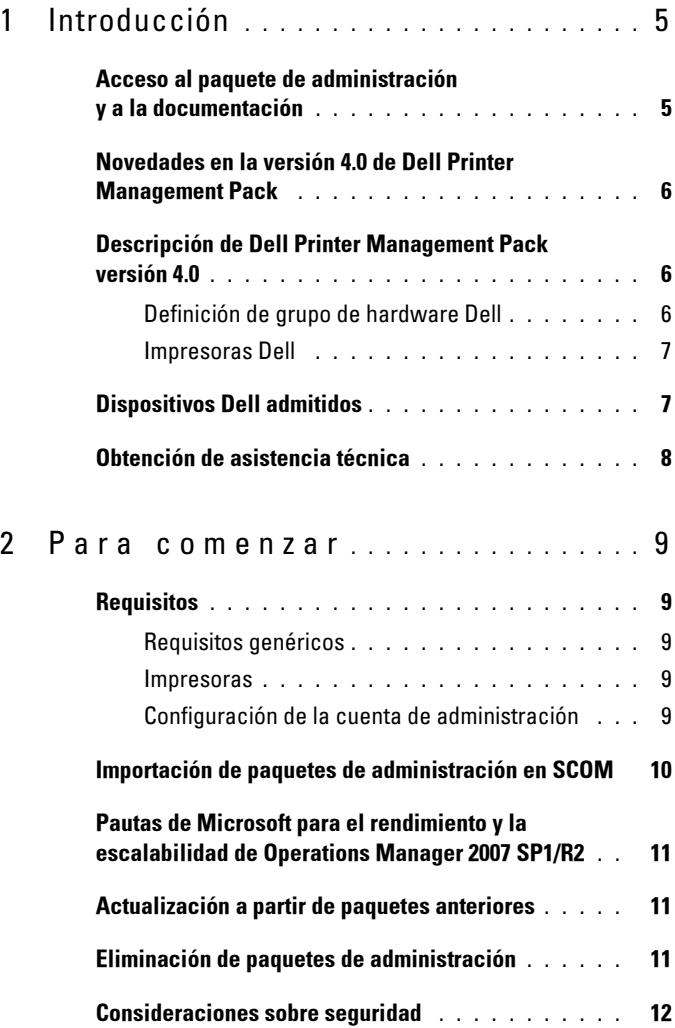

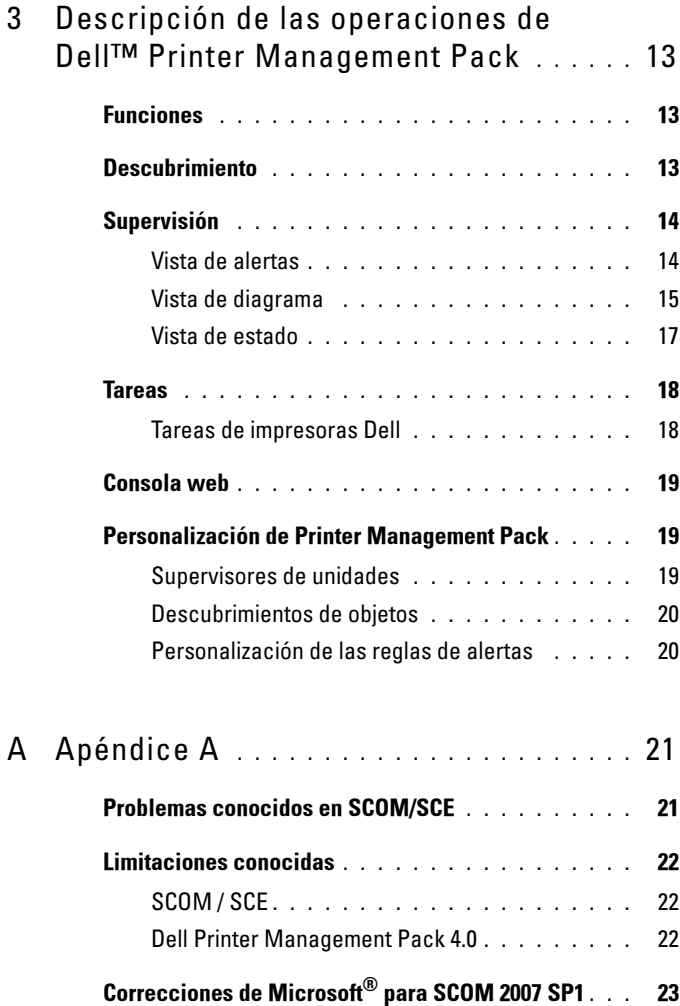

# <span id="page-4-0"></span>Introducción

Este documento está dirigido a los administradores de sistemas que utilizan Dell<sup>™</sup> Printer Management Pack versión 4.0 para administrar y supervisar impresoras Dell.

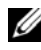

**NOTA:** Dell Printer Management Pack es admitido en Microsoft® Systems Center Operations Manager (SCOM) 2007 SP1/R2 y Systems Center Essentials (SCE) 2007 SP1.

Gracias a la integración de Dell Printer Management Pack con los entornos SCOM o SCE, usted puede administrar, supervisar y garantizar la disponibilidad de las impresoras Dell admitidas.

 $\triangle$  PRECAUCIÓN: Sólo el personal con el conocimiento y la experiencia en el uso del sistema operativo Microsoft Windows y SCOM o SCE deberá realizar los procedimientos descritos en este documento. Debido a la posibilidad de daños o pérdida de datos, se recomienda que sólo las personas mencionadas apliquen los procedimientos descritos en este documento.

El archivo léame que se incluye con el paquete de administración contiene la información más reciente sobre los requisitos del software y la estación de administración, además de información sobre los problemas conocidos. El archivo léame está publicado en la página de documentación de Systems Management en el sitio web de asistencia de Dell: support.dell.com/manuals. Los archivos léame también se encuentran disponibles en formato comprimido en el archivo ejecutable de autoextracción

Dell Printer Management Pack v4.0 A00.exe.

Todas las referencias que se hacen a SCOM en esta guía también se aplican a SCE, a menos que se indique explícita y específicamente la información del producto y la versión.

### <span id="page-4-1"></span>Acceso al paquete de administración y a la documentación

Dell Printer Management Pack (MP) versión 4.0 se compone de lo siguiente:

- Dell Base Library (sellado) MP: Dell.Connections.HardwareLibrary.mp
- Dell Printer (sellado) MP: Dell.NetworkDevice.Printer.mp

1

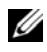

**NOTA:** Dell Printer MP también contiene una carpeta PrinterTrapDescription, que contiene una guía de referencia sobre las capturas de impresora.

Dell Printers MP y el archivo léame, junto con esta guía del usuario, están comprimidos en el archivo ejecutable de autoextracción Dell\_Printer\_Management\_Pack\_v4.0\_A00.exe. Puede descargar el archivo .exe de la página web de asistencia de Dell en support.dell.com.

### <span id="page-5-0"></span>Novedades en la versión 4.0 de Dell Printer Management Pack

Dell Printer MP versión 4.0 ofrece mejoras de rendimiento en comparación con las versiones anteriores gracias a que brinda un paquete administrativo independiente para administrar impresoras Dell. Las versiones anteriores (Dell MP versión 3.1.1 y anteriores) ofrecían un paquete de administración único para administrar servidores e impresoras Dell. Ahora puede importar sólo Printer MP para la administración de impresoras Dell y aportar granularidad.

Dell Printer MP es compatible con las impresoras de protocolo simple de administración de red (SNMP) versiones 1 y 2.

### <span id="page-5-1"></span>Descripción de Dell Printer Management Pack versión 4.0

#### <span id="page-5-2"></span>Definición de grupo de hardware Dell

La utilidad de carpeta base Dell.Connections.HardwareLibrary.mp define el grupo de hardware Dell.

Dell Printer MP consulta esta utilidad de carpeta base. Después de importar la utilidad y cualquiera de los demás paquetes de administración, los componentes de hardware correspondientes se guardarán en el grupo de hardware Dell.

Cuando usted elimine o desinstale Dell Printer MP, se eliminarán las impresoras correspondientes del grupo de hardware Dell.

#### <span id="page-6-0"></span>Impresoras Dell

Dell Printer MP permite que SCOM y SCE identifiquen con precisión el estado de las impresoras Dell en un segmento definido de la red.

Dell Printer MP agrupa las impresoras que se encuentran en la red y muestra la información de atributos de las mismas.

Dell Printer MP brinda las siguientes funciones para administrar las impresoras Dell:

- Descubrir y agrupar impresoras Dell
- Información de atributos para impresoras Dell
- Proporcionar información sobre la condición de las impresoras Dell mediante sondeos periódicos
- Iniciar la consola de impresora
- Procesar capturas SNMP y brindar un vínculo hacia la base de conocimientos para capturas de impresoras

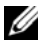

**NOTA:** Para que el vínculo Guía de referencia que se encuentra en la opción Detalles de captura de impresora funcione, conserve la carpeta PrinterTrapDescription en la ubicación predeterminada de Printer MP. La ubicación predeterminada es C:\Dell Management Packs\Printer Management Pack\4.0.

# <span id="page-6-1"></span>Dispositivos Dell admitidos

Dell Printer MP versión 4.0 admite las siguientes impresoras:

Tabla 1-1.

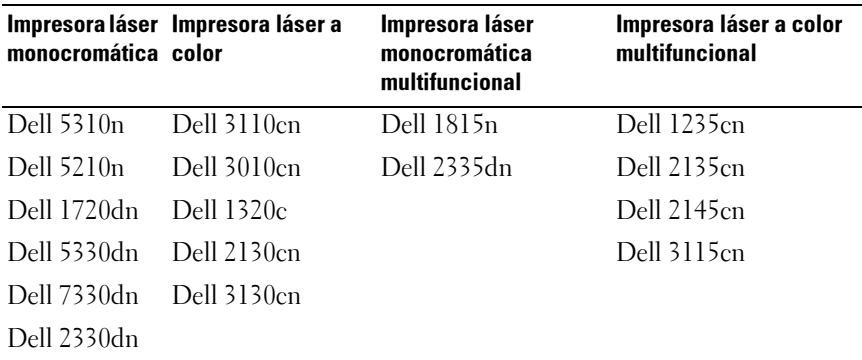

# <span id="page-7-0"></span>Obtención de asistencia técnica

Si en algún momento no comprende alguno de los procedimientos descritos en esta guía, o si su producto no funciona como es de esperarse, hay diferentes tipos disponibles de ayuda. Para obtener más información, consulte "Obtención de ayuda" en el Manual del propietario del hardware del sistema.

Además se encuentran disponibles los programas de capacitación y certificación Dell Enterprise. Para obtener más información, consulte dell.com/training. Es posible que este servicio no se ofrezca en todas las regiones.

# 2

# <span id="page-8-4"></span>Para comenzar

# <span id="page-8-0"></span>**Requisitos**

#### <span id="page-8-1"></span>Requisitos genéricos

- Para descubrir impresoras Dell™ en la red, active el protocolo simple de administración de red (SNMP) en las impresoras y ejecute un descubrimiento de dispositivos en la red.
- Asegúrese de que todas las impresoras habilitadas para SNMP tengan una dirección IP válida para poder comunicarse desde la estación de administración.

#### <span id="page-8-2"></span>Impresoras

- Dell Printer Mangement Pack (MP) funciona aun cuando la cuenta de acciones del servidor de administración de System Center Operations Manager (SCOM) o System Center Essentials (SCE) tenga privilegios de usuario normal en todos los sistemas administrados de Dell.
- Dell Printer MP descubre y supervisa las impresoras Dell que admiten SNMP versiones 1 y 2 basados en comunidad.

#### <span id="page-8-3"></span>Configuración de la cuenta de administración

Para configurar una cuenta de administración, realice los pasos a continuación:

- 1 Instale SCOM en la estación de administración, con la Cuenta de acciones del servidor de administración como usuario de dominio.
- 2 Importe Dell Printer MP en la estación de administración.
- 3 Inicie el descubrimiento de impresoras con el asistente de Descubrimiento de dispositivos de red.
- 4 Espere a que el paquete de administración descubra nuevamente la impresora.

### <span id="page-9-0"></span>Importación de paquetes de administración en SCOM

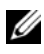

NOTA: Importe la utilidad de carpeta base (Dell.Connections.HardwareLibrary.mp) antes de importar el paquete de administración de impresoras.

Para importar Printer MP, utilice el asistente de Importación del paquete de administración a SCOM:

1 Descargue el paquete de administración del sitio web de asistencia de Dell: support.dell.com.

El archivo Dell\_Printer\_Management\_Pack\_v4.0\_A00.exe es ejecutable (.exe) y de autoextracción.

- 2 Copie el archivo descargado en un directorio de destino del disco duro del sistema local.
- 3 Abra el archivo Dell Printer Management Pack v4.0 A00.exe para descomprimir el paquete de administración y la utilidad de carpeta base.
- 4 Haga clic en Inicio  $\rightarrow$  Programas  $\rightarrow$  System Center Operations Manager 2007 y seleccione Consola de operaciones.
- 5 En Consola de operaciones, haga clic en Administración en el panel de navegación.
- 6 Expanda el árbol Administración, haga clic con el botón derecho del mouse en Paquetes de administración y seleccione la opción Importar paquetes de administración.
- 7 Haga clic en Agregar .Seleccione la opción Agregar desde disco.
- 8 Escriba o examine la ubicación donde se encuentra el paquete de administración o los archivos de la utilidad, que por lo general es la misma ubicación donde descargó y descomprimió el contenido del archivo Dell Printer Management Pack v4.0 A00.exe.
- 9 Seleccione el paquete de administración o la utilidad que desea importar y haga clic en Abrir.

La pantalla Importar paquetes de administración mostrará los paquetes de administración o las utilidades seleccionados en la Lista de importación.

10 Haga clic en Instalar para completar la tarea.

# <span id="page-10-0"></span>Pautas de Microsoft para el rendimiento y la escalabilidad de Operations Manager 2007 SP1/R2

Para lograr un óptimo rendimiento, implemente los paquetes de administración de Dell específicos para cada dispositivo en las diferentes estaciones de administración.

Para obtener información sobre las recomendaciones de Microsoft para escalabilidad, consulte el sitio web de Microsoft en http://technet.microsoft.com/hi-in/library/bb735402(en-us).aspx.

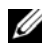

 $\mathscr U$  NOTA: Aseqúrese de que la opción de Crecimiento automático esté activada en el depósito de datos y/o la base de datos de Operations Manager.

# <span id="page-10-1"></span>Actualización a partir de paquetes anteriores

No se admite la actualización de paquetes de administración anteriores. Asegúrese de eliminar Dell Server Management Pack y Dell Printer Management Pack versiones 3.1.x (Dell.Connections.001.mp) antes de importar Dell Printer MP versión 4.0.

Para obtener información sobre los pasos para importar Dell Printer MP versión 4.0, consulte ["Para comenzar](#page-8-4)".

# <span id="page-10-2"></span>Eliminación de paquetes de administración

Al eliminar Dell Printer MP, asegúrese de eliminar el paquete de administración antes de eliminar la utilidad de carpeta base.

- 1 Seleccione Administración → Paquetes de administración en la consola de operaciones de SCOM 2007.
- 2 Seleccione Dell Printer MP en el panel Paquetes de administración.
- 3 Haga clic con el botón derecho del mouse en el paquete Dell Printer MP seleccionado y haga clic en Eliminar.

Después de eliminar el paquete de administración o la utilidad, se recomienda que cierre y vuelva a abrir la consola de SCOM.

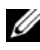

**NOTA:** La eliminación de un paquete de administración puede afectar el alcance de algunas funciones de usuario.

# <span id="page-11-0"></span>Consideraciones sobre seguridad

SCOM maneja internamente los privilegios de acceso de la consola de operaciones. Esto se puede configurar por medio de la opción Funciones de usuario en la función Administración → Seguridad de la consola SCOM. El perfil de la función asignada al usuario determina las acciones que puede realizar. Para obtener más información sobre las consideraciones de seguridad, consulte la ayuda en línea de Microsoft Operations Manager 2007 SP1/R2 o Microsoft Systems Centre Essentials SP1.

# <span id="page-12-0"></span>Descripción de las operaciones de Dell™ Printer Management Pack

# <span id="page-12-1"></span>Funciones

Dell Printer Management Pack (MP) versión 4.0 brinda las siguientes funciones para administrar impresoras Dell:

- Descubrir y agrupar impresoras Dell
- Información de atributos para impresoras Dell
- Proporcionar información sobre la condición de las impresoras Dell mediante sondeos periódicos
- Iniciar la consola de impresora
- Procesar capturas SNMP y proporcionar una base de conocimientos para capturas de impresoras

# <span id="page-12-2"></span>**Descubrimiento**

Las impresoras Dell se pueden clasificar como dispositivos de red. Para descubrir dispositivos Dell, es necesario que aparezcan en la vista Dispositivos de red en la sección Administración de la consola de operaciones.

Para agregar una impresora Dell a la lista Dispositivos de red:

- 1 Inicie sesión en el sistema con una cuenta que tenga funciones de administrador de System Center Operations Manager (SCOM) para el grupo de administración de SCOM.
- 2 En la consola de operaciones, haga clic en Administración.
- 3 En la parte inferior del panel de navegación, haga clic en el Asistente de descubrimiento. Aparece la pantalla Introducción.
- 4 Haga clic en Siguiente después de leer las instrucciones de la pantalla Introducción.

5 Seleccione la opción Descubrimiento avanzado de equipos y la opción Dispositivos de red en el menú Tipos de equipos y dispositivos y haga clic en Siguiente.

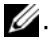

**24. NOTA:** En SCOM 2007 R2, seleccione Dispositivos de red en el menú Tipos de equipos y dispositivos y haga clic en Siguiente.

- 6 Introduzca los datos de Inicio a Fin del rango de direcciones IP que desea explorar, indique la comunidad SNMP y seleccione la versión de SNMP.
- 7 Haga clic en Descubrir. Aparecerá la página Progreso del descubrimiento.
- 8 En la página Seleccione los objetos para administrar, elija los dispositivos que desea administrar y haga clic en Siguiente.
- 9 Haga clic en Terminar.

### <span id="page-13-0"></span>Supervisión

Dell Printer MP ofrece tres vistas para supervisar impresoras Dell. Las vistas son:

- Vista de alertas
- Vista de diagrama
- Vista de estado

#### <span id="page-13-1"></span>Vista de alertas

La vista de alertas muestra las alertas para las capturas SNMP (protocolo simple de administración de red) que se recibieron de las impresoras Dell que son administradas por

SCOM o SCE.

La [Figura 3-1](#page-14-1) muestra las alertas procesadas por SCOM de las capturas SNMP que se recibieron de las impresoras.

#### Vista de alertas

| Leon                  | Source                   | (F) Name          | <b>Resolution State</b> | Created               | Age        | Custom Field 1 | Custom Field 2      | Repeat Count |
|-----------------------|--------------------------|-------------------|-------------------------|-----------------------|------------|----------------|---------------------|--------------|
|                       | - Severity: Critical (4) |                   |                         |                       |            |                |                     |              |
| Ø                     | 10.94.174.200            | Dell Printer Trap | New                     | 11/25/2009 16 Minutes |            | Alert Code: 5  | Severity Level: 3 1 |              |
| ۵                     | 10.94.174.200            | Dell Printer Trap | New                     | 11/25/2009 16 Minutes |            | Alert Code: 5  | Severity Level: 3 1 |              |
| Ø                     | 10.94.174.191            | Dell Printer Trap | <b>New</b>              | 11/25/2009 16 Minutes |            | Alert Code: 5  | Severity Level: 3 1 |              |
| $\boldsymbol{\omega}$ | 10.94.174.191            | Dell Printer Trap | New                     | 11/25/2009            | 16 Minutes | Alert Code: 5  | Severity Level: 3 1 |              |

<span id="page-14-1"></span>Ilustración 3-1. Vista de alertas

(i) Select an item in the view above to display its details.

Para ver las alertas de las impresoras que se están supervisando:

- 1 En la Consola de operaciones, haga clic en Supervisión.
- 2 En el panel Supervisión, haga clic en Dell→ Vistas de alertas→ Alertas de impresora.
- 3 Seleccione un elemento en la vista para mostrar los detalles del mismo en el panel Vista de detalles.

 $\mathbb Z$  NOTA: Puede consultar la Guía de referencia para las capturas de impresora por medio del vínculo que se brinda en la vista Detalles para solucionar problemas. Copie el vínculo y péguelo en el explorador a fin de tener acceso a la guía.

#### <span id="page-14-0"></span>Vista de diagrama

La Vista de diagrama muestra una representación jerárquica y gráfica de todas las impresoras Dell en la red que son administradas por SCOM o SCE. La Vista de diagrama ofrece lo siguiente:

- Vista de diagrama completa
- Grupo de impresoras

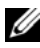

 $\mathbb Z$  NOTA: Es posible iniciar tareas específicas de dispositivos o componentes desde el panel Acciones de la consola de operaciones. Para obtener más información sobre cómo iniciar tareas, consulte "[Tareas"](#page-17-0).

#### Vista de diagrama completa

#### Ilustración 3-2. Vista de diagrama completa

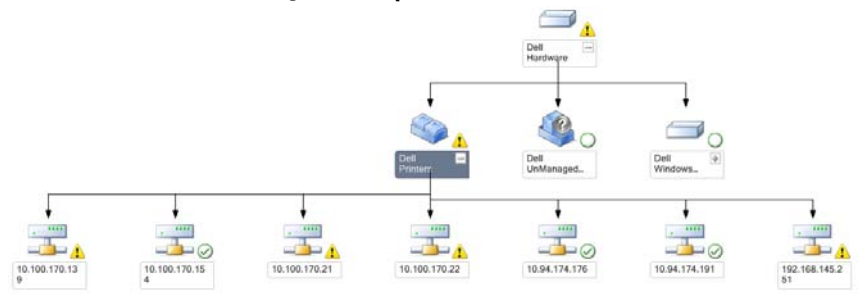

La Vista de diagrama completa ofrece una representación gráfica de todos los dispositivos Dell administrados por SCOM o SCE y permite ampliar y verificar el estado los dispositivos individuales y sus componentes en el diagrama. Puede ver los detalles de las impresoras Dell con la vista de diagrama completa.

Para acceder a la Vista de diagrama completa:

- 1 En la Consola de operaciones, haga clic en Supervisión.
- 2 En el panel Supervisión, haga clic en Dell→ Vistas de diagrama→ Vista de diagrama completa.
- 3 Seleccione un componente en el diagrama para ver la información detallada del mismo en el panel Vista de detalles.

#### Vista de grupo de impresoras Dell

#### Ilustración 3-3. Diagrama de grupo de impresoras Dell

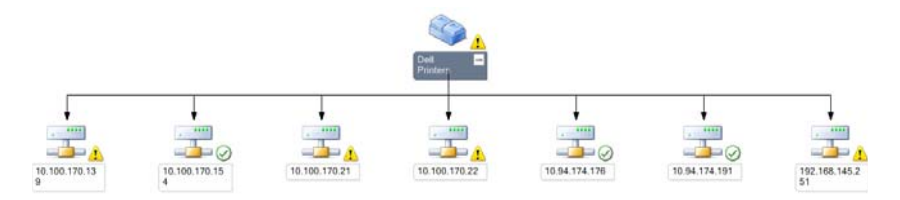

La vista Grupo de impresoras ofrece una representación gráfica de todas las impresoras Dell que son administradas por SCOM/SCE y permite ampliar y verificar el estado de las impresoras individuales en el diagrama. El nodo raíz de esta vista es el grupo Impresoras Dell.

Para tener acceso a la Vista de grupo de impresoras:

- 1 En la consola de operaciones, haga clic en Supervisión.
- 2 En el panel Supervisión, haga clic en Dell $\rightarrow$  Vistas de diagrama $\rightarrow$  Grupo de impresoras.
- 3 Seleccione una impresora en el diagrama para ver la información detallada de la misma en el panel Vista detallada.

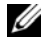

**NOTA:** Por motivos de seguridad, SCOM o SCE muestra el atributo Cadena de comunidad como valor de cadena codificado.

#### <span id="page-16-0"></span>Vista de estado

La vista de estado muestra el estado de cada uno de los dispositivos Dell que son administrados por SCOM o SCE en la red.

Dell Printers MP proporciona una lista de indicadores de nivel de seguridad par ayudar al usuario a supervisar la condición de las impresoras Dell en la red.

Para tener acceso a la vista de estado:

- 1 En la consola de operaciones, haga clic en Supervisión.
- 2 En el panel Supervisión, haga clic en Vista de estado→ Impresora.

La consola de operaciones muestra el estado de todas las impresoras Dell que se supervisan en el panel de la derecha.

3 Seleccione un estado para ver los detalles del mismo en la vista Detalles.

#### Niveles de gravedad y componentes de estado

#### Tabla 3-1. Indicadores de nivel de gravedad

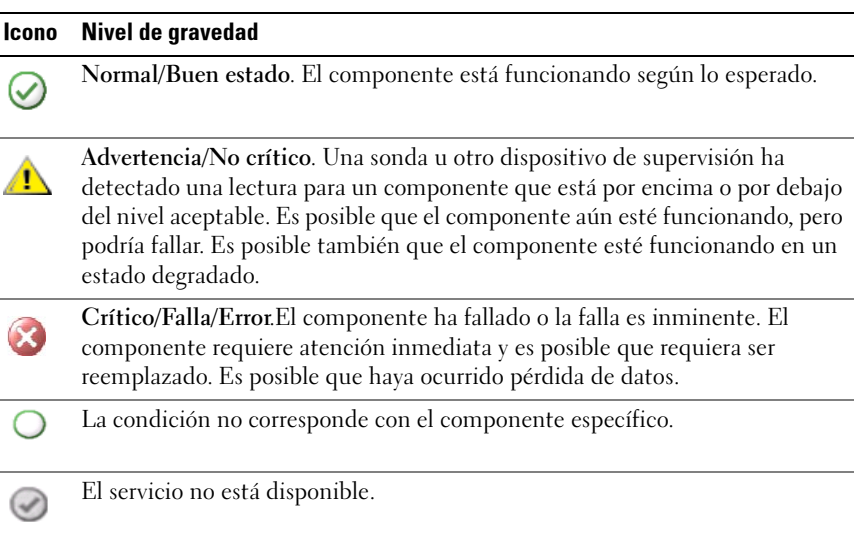

### <span id="page-17-0"></span>**Tareas**

Las tareas están disponibles en el panel Acciones de la consola de operaciones. Al seleccionar un dispositivo o componente en cualquiera de las vistas de diagrama de Dell, las tareas relacionadas aparecen en el panel Acciones.

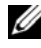

 $\mathbb Z$  NOTA: Puede ejecutar las tareas en la vista de diagrama, en la vista de estado o en la vista de alertas.

#### <span id="page-17-1"></span>Tareas de impresoras Dell

#### Iniciar la consola de impresora

- 1 En la consola de operaciones, desplácese a una vista de diagrama de Dell.
- 2 Expanda el diagrama y seleccione la impresora Dell deseada.
- 3 En el panel Acciones, seleccione Tareas de dispositivo de red SNMP→ Iniciar la consola de impresora.

# <span id="page-18-0"></span>Consola web

El servidor de la consola web permite supervisar y administrar los dispositivos Dell con Dell Printer Management Pack por medio de un explorador, en lugar de usar la consola de Operations Manager 2007. Esto permite usar el servidor de la consola web sin instalar la consola de Operations Manager. El uso de la consola web presenta las siguientes limitaciones:

- Se ofrece sólo la función de supervisión para el paquete de administración
- No están disponibles las tareas de inicio de consola
- No están disponibles las opciones Administración, Autoría e Informes
- No están disponibles las vistas personalizadas
- No está disponible la información sobre herramientas

# <span id="page-18-1"></span>Personalización de Printer Management Pack

Dell Printer MP permite personalizar el descubrimiento y la supervisión de los dispositivos Dell. Puede personalizar los siguientes componentes:

- Supervisores: Los supervisores evalúan diversas condiciones que pueden presentarse en los objetos supervisados. El resultado de la evaluación determina la condición de un objeto y genera alertas.
- Descubrimientos de objetos: Los descubrimientos de objetos se utilizan para encontrar los objetos de una red que deben ser supervisados.

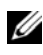

NOTA: Para obtener más información, consulte la documentación de SCOM 2007 SP1/ R2.

#### <span id="page-18-2"></span>Supervisores de unidades

Puede personalizar los siguientes parámetros de los supervisores de unidad de Dell Printer MP mediante el uso de supresiones:

- Activado: Permite activar o desactivar supervisores. Puede optar por definir la Configuración de supresión con el valor Verdadero o Falso. El valor predeterminado es Verdadero.
- Intervalo en segundos: Indica la frecuencia (en segundos) con que Dell Management Pack sondea el dispositivo Dell para comprobar la condición de un componente. El valor predeterminado es de 3600 segundos.

• Supervisor de unidad: Este supervisor se activa por medio del sondeo periódico configurado como intervalo en segundos. El valor predeterminado de este atributo es de 6 horas.

Es un supervisor de unidad para la disponibilidad de la impresora e indica la condición de la impresora Dell.

#### <span id="page-19-0"></span>Descubrimientos de objetos

Puede personalizar los siguientes parámetros de descubrimiento de objetos, por medio de supresiones:

Activado: Permite activar o desactivar descubrimientos. Puede optar por definir la Configuración de supresión con el valor Verdadero o Falso.

Intervalo en segundos: Indica la frecuencia (en segundos) con que Dell Management Pack descubre la instancia y los atributos del componente del dispositivo Dell. El valor predeterminado para este atributo es 24 horas (un día).

#### <span id="page-19-1"></span>Personalización de las reglas de alertas

Puede personalizar las reglas de alertas si define parámetros de supresión para las mismas.

Para personalizar las reglas:

- 1 Haga clic en la ficha Autoría en la consola de operaciones.
- 2 Seleccione Reglas en Paquetes de administración en el panel Autoría.
- 3 En el panel Reglas, seleccione Instancia de impresora Dell y seleccione una regla.
- 4 Haga clic con el botón derecho del mouse en la regla y seleccione la opción Anulaciones.
- 5 Seleccione Desactivar la regla y las opciones secundarias necesarias para desactivar la regla.
- 6 Seleccione Suprimir la regla y cualquiera de las opciones secundarias para definir los parámetros de supresión de la regla. También puede cambiar la configuración de gravedad de la regla.
- 7 Haga clic en Aceptar para aplicar el parámetro de supresión a la regla o Cancelar para cancelar los cambios.

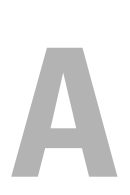

# <span id="page-20-0"></span>Apéndice A

## <span id="page-20-1"></span>Problemas conocidos en SCOM/SCE

1 Las vistas de diagrama de Dell™ Management Pack muestran una pantalla en blanco de manera intermitente.

La vista de diagrama real no aparecerá incluso después de actualizar la pantalla varias veces.

- 2 En determinadas circunstancias, aparecen los siguientes mensajes de error en la consola de operaciones de la estación de administración:
	- MonitoringHost.exe Handle Count Threshold Alert Message (Management Server) (Mensaje de alerta de umbral de recuento de uso de MonitoringHost.exe (servidor de administración) )
	- MonitoringHost.exe Private Bytes Threshold Alert Message (Management Server) (Mensaje de alerta de umbral de bytes privados de MonitoringHost.exe (servidor de administración))

Para resolver este problema, consulte el artículo 968760 de Microsoft KB en el sitio de asistencia técnica de Microsoft: support.microsoft.com.

3 En determinadas circunstancias, se muestra un mensaje de error en la consola de operaciones de la estación de administración con la identificación de suceso 623 y el almacén ESE del Servicio de mantenimiento como origen del suceso.

Para resolver este problema, consulte el artículo 975057 de Microsoft KB en el sitio de asistencia técnica de Microsoft: support.microsoft.com.

#### 4 Las alertas de Dell no aparecen ordenadas según su antigüedad.

Verifique el registro en la máquina que tiene este problema. Puede existir una definición de vista remanente que tenga marcadores de clasificación definidos como "false". En algunos casos, cuando se importa un MP con cambios en los marcadores de clasificación, es posible que no se actualice

en el registro. Si borra la configuración de la vista en el registro, volverán a crearse a partir del nuevo MP al acceder a esa vista nuevamente. También es posible editar los marcadores de clasificación en el registro correspondiente a la vista. Edición en el registro:

HKEY\_CURRENT\_USER\Software\Microsoft\Microsoft Operations Manager\3.0\Console\%GUID.ViewTitle%AlertView\Age A fin de habilitar la capacidad de ordenar, asegúrese de que las claves IsSortable e IsSorted estén definidas como 1.

- 5 En determinadas circunstancias, aparecen los siguientes mensajes de error en la consola de operaciones de la estación de administración:
	- MonitoringHost.exe Handle Count Threshold Alert Message (Management Server) (Mensaje de alerta de umbral de recuento de uso de MonitoringHost.exe (servidor de administración))
	- MonitoringHost.exe Private Bytes Threshold Alert Message (Management Server) (Mensaje de alerta de umbral de bytes privados de MonitoringHost.exe (servidor de administración))

Para resolver este problema, consulte el artículo 968760 de Microsoft KB en el sitio de asistencia técnica de Microsoft: support.microsoft.com.

# <span id="page-21-0"></span>Limitaciones conocidas

#### <span id="page-21-1"></span>SCOM / SCE

El valor del atributo de nombre de la ruta de acceso no es exclusivo ni apropiado para todos los dispositivos de hardware Dell.

El formato de valor del atributo de nombre de ruta de acceso para los dispositivos descubiertos por agente y por SNMP es diferente. Esto depende del diseño de SCOM 2007.

#### <span id="page-21-2"></span>Dell Printer Management Pack 4.0

En la vista de diagrama de SCE para los dispositivos de red Dell (impresoras), es posible ver los objetos de la interfaz SNMP bajo el objeto de dispositivo de red Dell.

En la vista de diagrama de los dispositivos de red Dell, se muestran los atributos básicos

de los objetos de impresoras Dell. Podrá ver el conjunto detallado de atributos si hace clic en los objetos en la vista de Estado.

# Correcciones de Microsoft® para SCOM 2007 SP1

1 La consola de SCOM muestra un error de tiempo de ejecución.

En algunos casos, aparece un error de tiempo de ejecución (Microsoft Visual C++ Runtime Library) con el siguiente mensaje: Runtime Error! Program: C:\Program Fil... R6025 - pure virtual function call. (Error de tiempo de ejecución. Programa: C:\Archivos de prog... R6025; ejecución de función pura virtual.)

Para resolver este problema, consulte el artículo 951526 de Microsoft KB en el sitio de asistencia técnica de Microsoft: support.microsoft.com.

2 Es posible que la consola de System Center Operations Manager 2007 se bloquee al abrir la ventana Explorador de la condición en Windows Server™ 2008 o en Windows Vista™.

En la vista de alertas, al hacer clic con el botón derecho del mouse sobre un elemento para abrir la ventana Explorador de la condición, es posible que se bloquee la consola de System Center Operations Manager 2007. El Explorador de la condición no se puede utilizar para observar objetos supervisados en Windows Server 2008 o Windows Vista™.

Para resolver este problema, consulte el artículo 951327 de Microsoft KB en el sitio de asistencia técnica de Microsoft: support.microsoft.com.

3 Cuando se actualiza el sistema de un agente de Operations Manager de Windows Server 2003 a Windows Server 2008, el Servicio de mantenimiento no se inicia en la computadora.

Este problema ocurre porque la actualización elimina el lugar de almacenamiento de certificados donde el Servicio de mantenimiento guarda su certificado para el cifrado de datos de almacenamiento seguro. Cuando se inicializa el componente de administración de almacenamiento seguro del Servicio de mantenimiento, fallará si existe un número de serie de certificado ya establecido pero que no tiene almacenamiento.

Para resolver este problema, consulte el artículo 954049 de Microsoft KB en el sitio de asistencia técnica de Microsoft: support.microsoft.com.

4 La consola web de Operations Manager no muestra las páginas correctamente debido a los cambios del control de acceso de usuarios (UAC) en Windows Server 2008.

Pueden presentarse una o varias de estas situaciones:

- La consola web no se abre.
- La página Mi espacio de trabajo no aparece.
- Las vistas de supervisión del rendimiento y la alimentación no aparecen.

Para resolver este problema, consulte el artículo 954049 de Microsoft KB en el sitio de asistencia técnica de Microsoft: support.microsoft.com.

5 Después de actualizar una computadora que actúa como servidor de administración de Operations Manager de Windows Server 2003 a Windows Server 2008, los contadores de rendimiento de Operations Manager no se registran.

Para resolver este problema, consulte el artículo 954049 de Microsoft KB en el sitio de asistencia técnica de Microsoft: support.microsoft.com.

6 La consola de SCOM muestra un mensaje de error del Servicio de mantenimiento. SCOM genera el siguiente mensaje: "Health Service host process has stopped working" (El proceso del host para el Servicio de mantenimiento ha dejado de funcionar).

Aparece ocasionalmente el mensaje de error "Health Service host process encountered a problem and needed to close" (El proceso del host para el Servicio de mantenimiento ha detectado un problema y debe cerrarse). Como resultado de esta interrupción de servicio, pueden observarse comportamientos imprevistos al detectar y supervisar los dispositivos Dell.

Para resolver este problema, consulte el artículo 951526 de Microsoft KB en el sitio de asistencia técnica de Microsoft: support.microsoft.com.